File Upload Report Configuration Guide Oracle Banking Digital Experience Release 20.1.0.0.0

Part No. F30659-01

May 2020

# ORACLE<sup>®</sup>

File Upload Report Configuration Guide May 2020

Oracle Financial Services Software Limited Oracle Park Off Western Express Highway Goregaon (East) Mumbai, Maharashtra 400 063 India Worldwide Inquiries: Phone: +91 22 6718 3000 Fax:+91 22 6718 3001 [www.oracle.com/financialservices/](http://www.oracle.com/financialservices/)

Copyright © 2006, 2020, Oracle and/or its affiliates. All rights reserved.

Oracle and Java are registered trademarks of Oracle and/or its affiliates. Other names may be trademarks of their respective owners.

U.S. GOVERNMENT END USERS: Oracle programs, including any operating system, integrated software, any programs installed on the hardware, and/or documentation, delivered to U.S. Government end users are "commercial computer software" pursuant to the applicable Federal Acquisition Regulation and agency-specific supplemental regulations. As such, use, duplication, disclosure, modification, and adaptation of the programs, including any operating system, integrated software, any programs installed on the hardware, and/or documentation, shall be subject to license terms and license restrictions applicable to the programs. No other rights are granted to the U.S. Government.

This software or hardware is developed for general use in a variety of information management applications. It is not developed or intended for use in any inherently dangerous applications, including applications that may create a risk of personal injury. If you use this software or hardware in dangerous applications, then you shall be responsible to take all appropriate failsafe, backup, redundancy, and other measures to ensure its safe use. Oracle Corporation and its affiliates disclaim any liability for any damages caused by use of this software or hardware in dangerous applications.

This software and related documentation are provided under a license agreement containing restrictions on use and disclosure and are protected by intellectual property laws. Except as expressly permitted in your license agreement or allowed by law, you may not use, copy, reproduce, translate, broadcast, modify, license, transmit, distribute, exhibit, perform, publish or display any part, in any form, or by any means. Reverse engineering, disassembly, or decompilation of this software, unless required by law for interoperability, is prohibited.

The information contained herein is subject to change without notice and is not warranted to be error-free. If you find any errors, please report them to us in writing.

This software or hardware and documentation may provide access to or information on content, products and services from third parties. Oracle Corporation and its affiliates are not responsible for and expressly disclaim all warranties of any kind with respect to third-party content, products, and services. Oracle Corporation and its affiliates will not be responsible for any loss, costs, or damages incurred due to your access to or use of third-party content, products, or services.

# **Table of Contents**

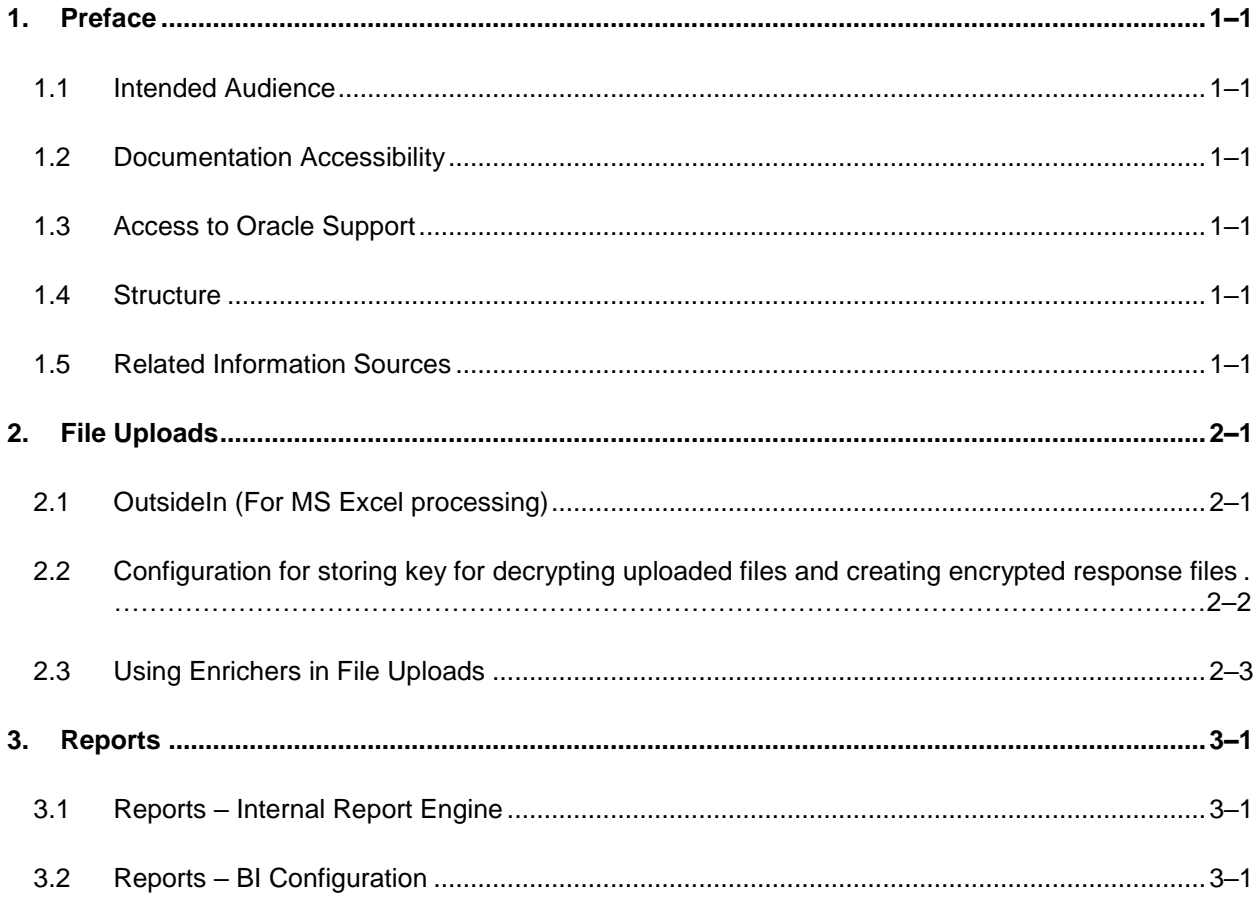

# <span id="page-3-0"></span>**1. Preface**

## <span id="page-3-1"></span>**1.1 Intended Audience**

This document is intended for the following audience*:*

- **Customers**
- Partners

## <span id="page-3-2"></span>**1.2 Documentation Accessibility**

For information about Oracle's commitment to accessibility, visit the Oracle Accessibility Program website at<http://www.oracle.com/pls/topic/lookup?ctx=acc&id=docacc>.

# <span id="page-3-3"></span>**1.3 Access to Oracle Support**

Oracle customers have access to electronic support through My Oracle Support. For information, visit

http://www.oracle.com/pls/topic/lookup?ctx=acc&id=info or visit

http://www.oracle.com/pls/topic/lookup?ctx=acc&id=trs if you are hearing impaired.

## <span id="page-3-4"></span>**1.4 Structure**

This manual is organized into the following categories:

Preface gives information on the intended audience. It also describes the overall structure of the User Manual.

The subsequent chapters describes following details:

- **•** Introduction
- **•** Preferences & Database
- Configuration / Installation.

## <span id="page-3-5"></span>**1.5 Related Information Sources**

For more information on Oracle Banking Digital Experience Release 20.1.0.0.0, refer to the following documents:

**• Oracle Banking Digital Experience Installation Manuals** 

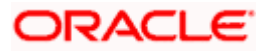

# **2. File Uploads**

# <span id="page-4-1"></span><span id="page-4-0"></span>**2.1 OutsideIn (For MS Excel processing)**

Outside Inn - This is used for parsing XLS, XLSX in file uploads module. This library is not shipped with OBDX but needs to be downloaded from below link for required platform (OS on which app server is running)

<http://www.oracle.com/technetwork/middleware/webcenter/content/oit-dl-otn-097435.html>

Search Export – (Refer Pre requisite installation document for version)

Unzip the downloaded file and copy all contents of 'redist' folder to config/outsidein/<os> directory

Then copy all contents (except jar & sh files) of 'sdk/demo' directory to config/outsidein/<os>

Use sx.cfg (replace/merge contents if required) shipped in installer from folder config/outsidein/<os>

Confirm/update path  $\rightarrow$  select  $*$  from digx\_fw\_config\_all\_b where prop\_id = 'OUTSIDE\_IN\_SDK'

Default config/outsidein/linux64

Grant 777 privileges for OutsideIn directory

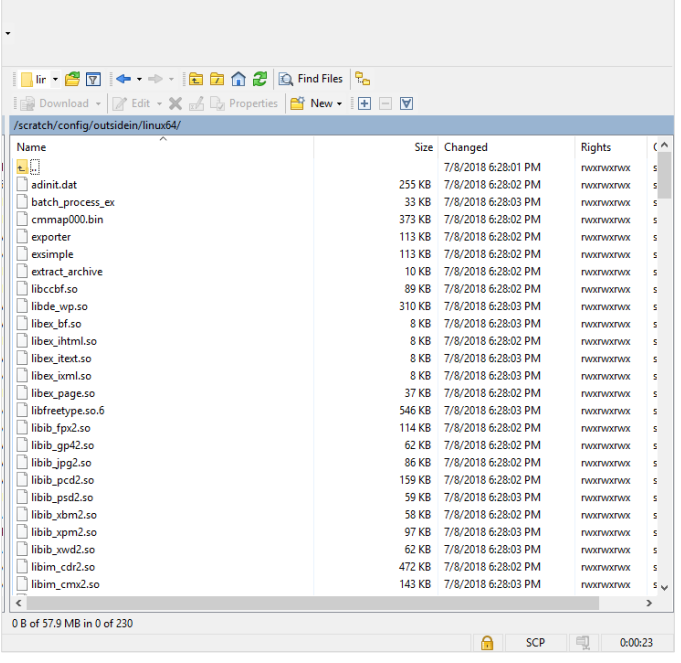

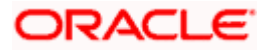

# <span id="page-5-0"></span>**2.2 Configuration for storing key for decrypting uploaded files and creating encrypted response files**

The key used for file decryption by default decryptor is stored in database in digx\_fw\_config\_all\_b with prop\_id as 'ENCRYPTION\_KEY'. If this is to be stored in WLS connector update the property as below

update digx\_fw\_config\_all\_b set prop\_value='KEY\_STORE' where prop\_id='ENCRYPTION\_KEY\_LOCATION';

Update the encryption key in connector as below –

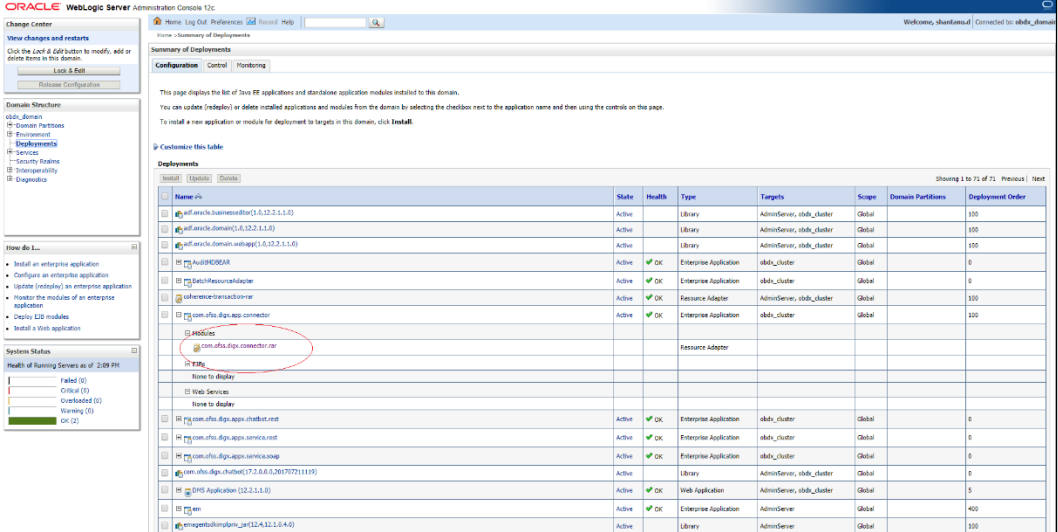

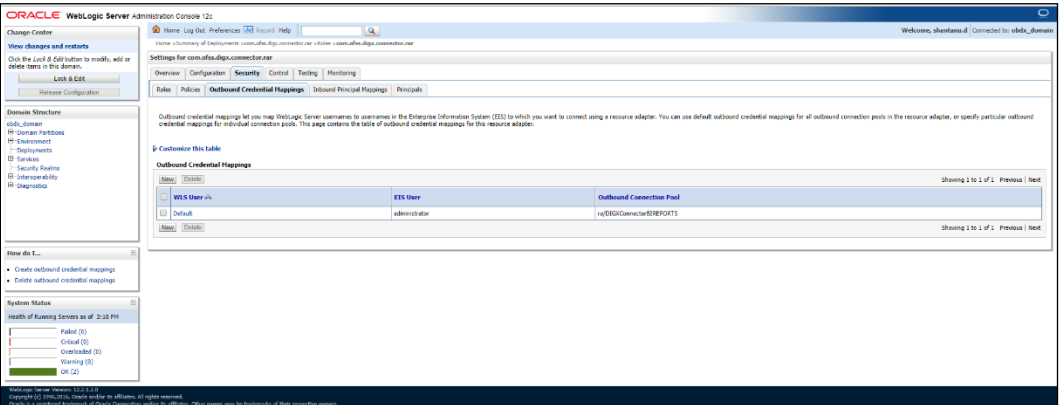

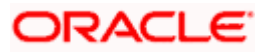

Click New > Select ra/DIGXConnectorFILEUPLOAD > Next > Select Default User

In password field, enter the encryption key

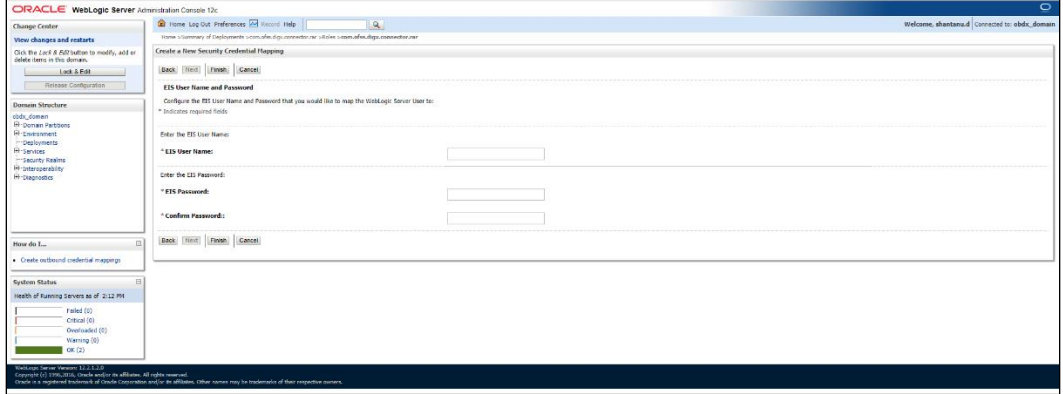

# <span id="page-6-0"></span>**2.3 Using Enrichers in File Uploads**

**(For custom defined templates only, not required for out of box templates)**

- Enrichers are used to enrich or fetch a value for a given field. Let's say the field is Debit Account Id and enricher is Account Currency, so it means that the currency for that debit account Id needs to be fetched or enriched.
- Enricher can have enricher arguments. These arguments are passed when the enricher is invoked.
- **Enrichers are of 2 types** 
	- Upload File Enrichers
	- $\triangleright$  Static arguments (enricherArgs) Value is passed directly from template to enricher as label string
	- $\triangleright$  Dynamic arguments (enricherDynArgs) Value is derived from a previous field of the record.
- **Extract (Response) File Enrichers**

## **How Enrichers are used in File Upload ?**

- In File Upload XML template, the field **which will** enrich other fields must have 'enricher' attribute. This attribute **must not be specified for the fields which would be** enriched.
- The value of this 'enricher' attribute is the 'ENRICHMENT ID' which is a column in table 'DIGX\_FW\_ENRICHMENTS\_B'. Currently OBDX support only Java enrichers. Enrichers can be in any package but must implement the 'IEnrichment' interface.
- On the basis of the 'enricher' attribute value mapping is done from table 'DIGX\_FW\_ENRICHMENTS\_B' and the corresponding 'ENRICHMENT\_VALUE' column value is fetched and enrich() method of the specified Java class is invoked Eg.
- Refer to the following figure of File Template : InternalFT.xml .

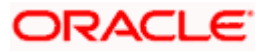

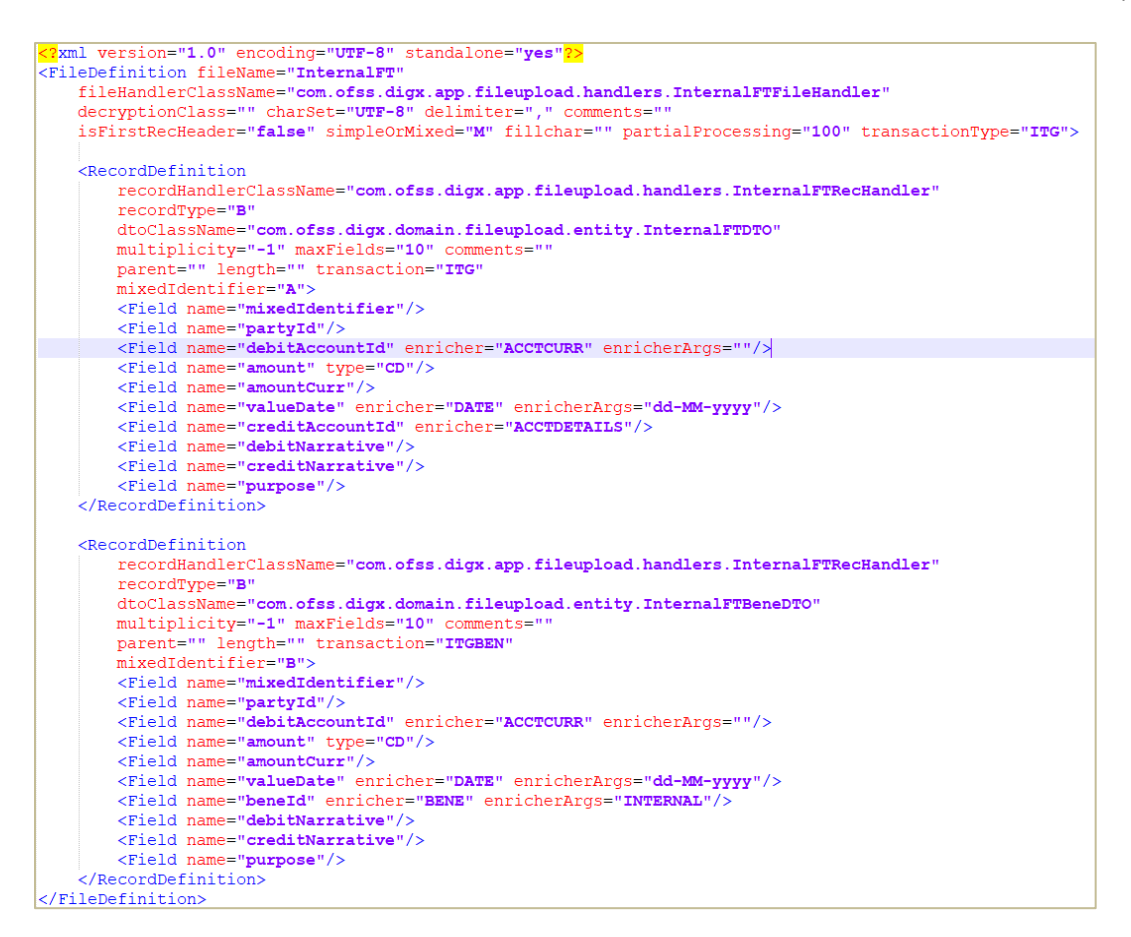

#### **Static Enrichers**

• In above template, the field name 'debitAccountId' has a enricher 'ACCTCURR' with no enricherArgs. In this case 'DIGX FW ENRICHMENTS B' will be queried and search for 'ACCTCURR' and 'AccountCurrencyEnricher' class is invoked.

This enricher derives the debitAccountCurr. Hence this attribute must be present in the record DTO with its setters defined.

```
@Override
public HashMap<String, Object> enrich(HashMap<String, Object> parameters) throws Exception {
    SessionContext sessionContext = (SessionContext) ThreadAttribute.get(ThreadAttribute.SESSION CONTEXT);
    FileUploadPolicyHelper policyHelper = FileUploadPolicyHelper.getInstance();
    policyHelper.fetchAccountId(sessionContext, new Account(parameters.get("value").toString()),
           parameters.get("fileRefId").toString());
    HashMap<String, Object> fields = new HashMap<String, Object>();
    String curr = policyHelper.fetchCurrencyForAccount(new Account(parameters.get("value").toString()),
           parameters.get("fileRefId").toString());
    fields.put("debitAccountCurr", curr == null ? "" : curr);
    fields.put("debitAccountId", parameters.get("value"));
    return fields:
\mathbf{r}
```
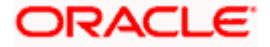

 The field name 'valueDate' has static enricherArgs 'dd-MM-yyyy' meaning that the date has to be specifically in 'dd-MM-yyyy' format. This value is simply available to the enricher for processing purpose. This enricher does not add any new field but simply modifies the value of the current field.

```
@Override
public HashMap<String, Object> enrich(HashMap<String, Object> parameters) throws Exception {
   DateFormat df = new SimpleDateFormat (parameters.get ("enricherArgs").toString());
   Date date = null;HashMap<String, Object> fields = new HashMap<String, Object>();
   try {
       df.setLenient(false);
       date = df.parse(parameters.get("value").toString());
       fields put (parameters.get("field").toString(), new com.ofss.fc.datatype.Date(date));
    } catch (ParseException el) {
       Exception e = new Exception();
        e.setErrorCode(UploadErrorConstants.FU_INVALID_VALUE_DATE);
        throw e;
    A.
    return fields;
```
#### **Dynamic Enrichers**

If 'enricherDynArgs' is specified

Eg. enricherDynArgs="beneId~beneName" on beneficiary address field, the parser simply invokes getters on beneld and beneName fields and passes the values to the enricher in a map. It should be noted that these fields must be defined previously/above the beneficiary address field, so that parser has already completed the setter operation.

*<Field name=" beneId"/> <Field name=" beneName "/> <Field name="beneAddr" enricher="ADDRESSENRICHER" enricherDynArgs=" beneId~beneName "/>*

Eg.

## Extract (Response) File Enrichers

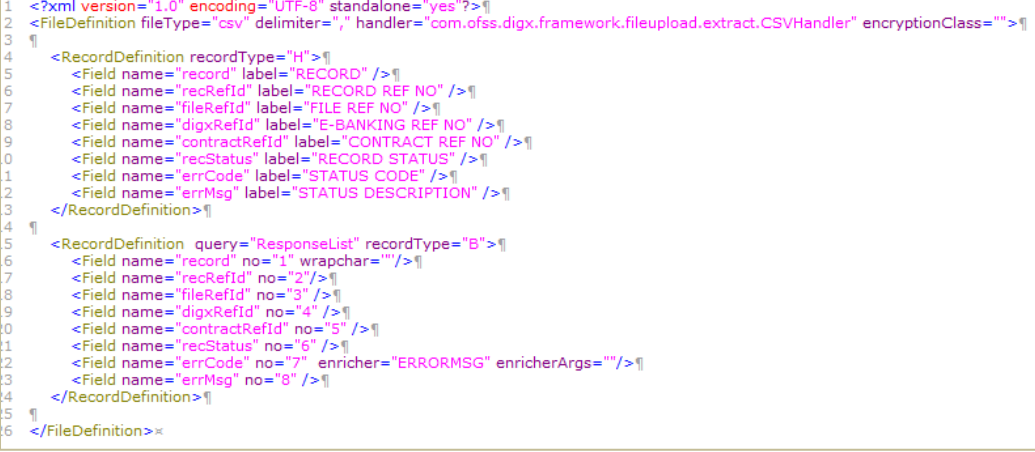

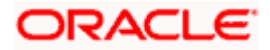

Enrichers can be added to response file templates. The enricher class is invoked in the same way as upload templates. Eg, in above case, localized error message need to be added to extracts from 'errCode'. Extract enrichers do not support dynamic arguments

### **File Copy Configuration**

In case of FCR/OBPM as host, for **file level** uploads in OBDX, the files are generated in FCR/OBPM formats after approval at OBDX end is complete. These files are stored in a directory on OBDX server. For record level, service is used same as of single screen transactions.

## **FCR configs**

- 1. Set this path as the value for prop\_id = *'FCORE\_HANDOFF\_FILE\_PATH'* in the *DIGX\_FW\_CONFIG\_VAR\_B* table against the required entity (Empty folder with full permission).
- *2. Copying the file to host system using FTP (to rjsin folder)*

*Provide the values for the below properties in the MSTPROPERTIES table of host schema:*

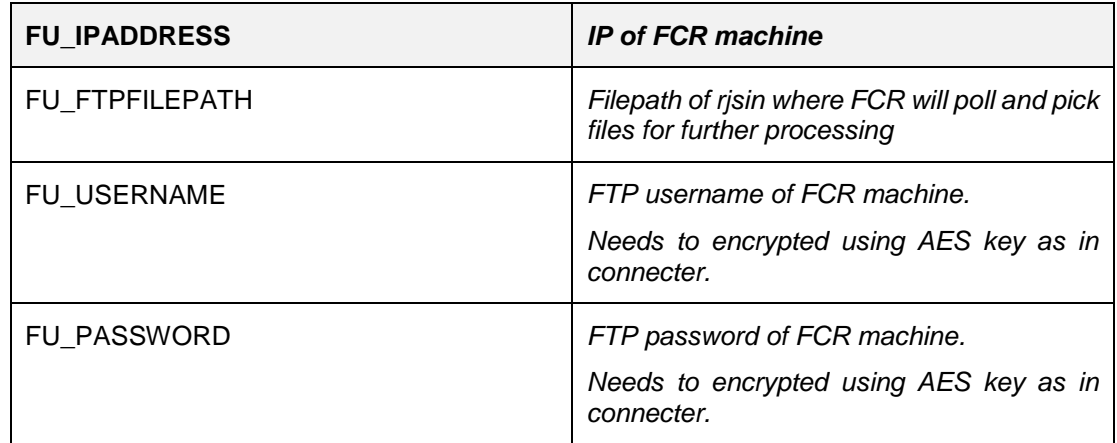

### **OBPM configs**

- 1. Set this path as the value for prop\_id = *'UBS\_HANDOFF\_FILE\_PATH'* in the *DIGX\_FW\_CONFIG\_VAR\_B* table against th`e required entity (Empty folder with full permission).
- *2. Copying the file to host system using FTP*

*Provide the values for the below properties in the MSTPROPERTIES table of host schema:*

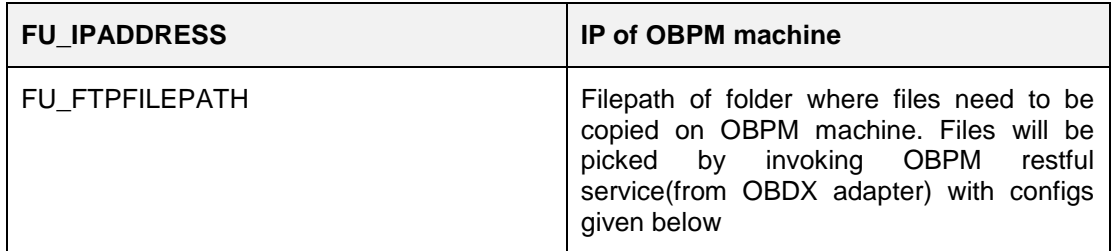

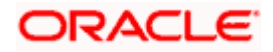

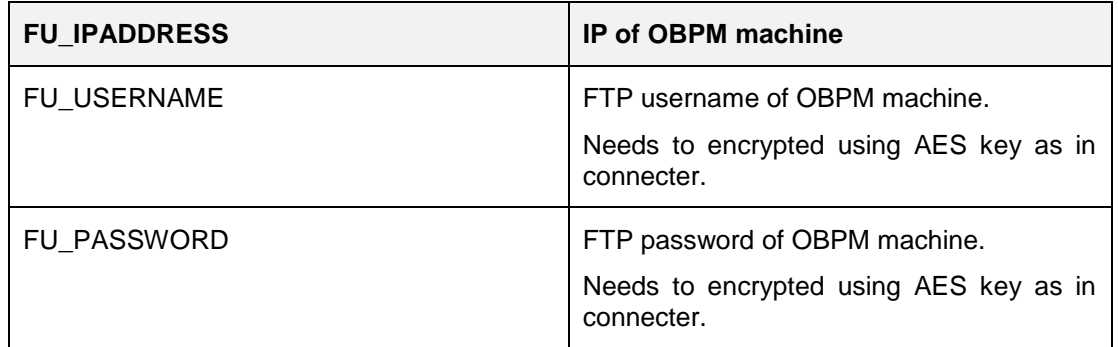

Username (FU\_USERNAME) and Password (FU\_PASSWORD ) can be encrypted using the CryptoUtils.jar that is in the installer.

To execute the Jar for encrypting the given username and password with given AES Key

- a. Open the cmd
- b. Execute the following command:

java -jar <Path to CryptoUtils.jar> <Arg1 - The Plain Text> <Arg2 - The Encryption Key>

e.g. java -jar CryptoUtils.jar ThePlainText abcdefgh12345678

- 3. OBPM file upload Restful service configurations
	- a. Set the value of the host IP and Port for which the REST API is to be invoked against the prop\_id = *'HOST\_IP\_UBSFU'* and *'HOST\_PORT\_UBSFU'* in the *DIGX\_FW\_CONFIG\_VAR\_B* table against the required entity.
	- b. *Provide the values for the below properties in the MSTPROPERTIES table of host schema*:
		- propname = 'FU\_FILETYPE' the type of file.
		- propname = 'FU\_HOSTCODE' the host code.
		- propname = 'FU\_RESTFILEPATH' the filePath provided in the rest payload as on OBPM machine.
		- propname = 'FU\_SRCCODE' the source code .
		- propname = 'FU\_TXNBRANCH' the transaction branch code.

**Home**

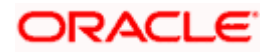

# **3. Reports**

<span id="page-11-0"></span>**Reports in OBDX can be used with Internal Reports Engine or Oracle BI.** 

## <span id="page-11-1"></span>**3.1 Reports – Internal Report Engine**

In installer scripts, all reports point to Internal report engine, no additional configuration is required.

**Note** - A8\_C2\_PENDING\_APPROVALS works only with BI.

**For API Summary reports, internal engine works for maximum 500 records only**. For higher load BI is recommended.

## <span id="page-11-2"></span>**3.2 Reports – BI Configuration**

1. Execute below query for those reports which need to pointed to BI

update digx\_rp\_definition set provider='BI', allowed\_formats='PDF~XLSX' and report\_id not in ('A17', 'A01', 'A02', 'A03');

### **Update BI webservice URL as**

Update digx\_fw\_config\_out\_ws\_cfg\_b set url='http://<BI Host>:<BI Port>/xmlpserver/services/v2/ReportService?WSDL' where service\_id='runReport'

**Note** – FATCA & CRS & EBPP reports works only with internal report engine and not with BI

- 2. Login to BI and navigate to Administration link. Add JDBC data source
	- a. [OBDX](http://ofss310661:9502/xmlpserver/servlet/adm/datasource/updateconnection?mode=UPDATE&type=jdbc&name=OBDX&_sTkn=8b01fee415cac0a5857)  $\rightarrow$  Points to OBDX schema
	- b. [BAT121](http://ofss310661:9502/xmlpserver/servlet/adm/datasource/updateconnection?mode=UPDATE&type=jdbc&name=BAT121&_sTkn=8b01fee415cac0a5857)  $\rightarrow$  Points to UBS EXT schema

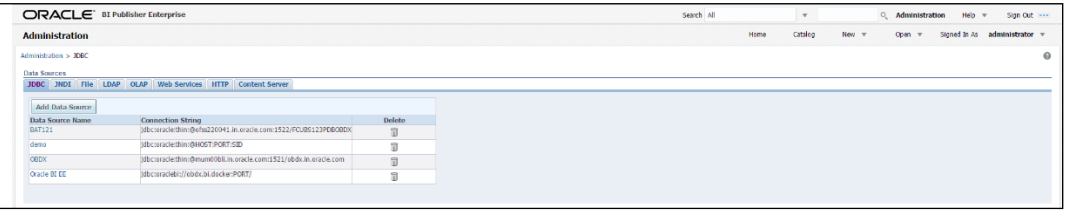

3. Add OUD data source – OUD-aon (Required only for User Creation Report and using LDAP to store users)

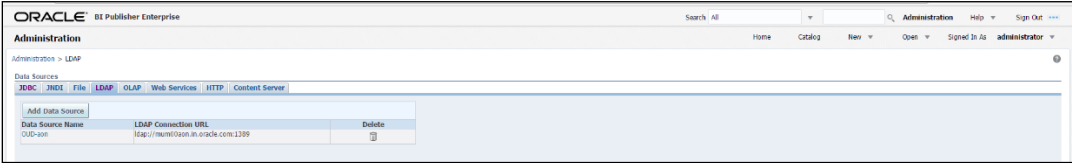

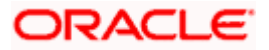

4. Upload all xdoz and xdmz from config/resources/report/obi117 (Some reports may have more then one xdmz's) (All xdoz and xdmz can be copied inside OBDX.xdrz and uploaded at once. Empty xdrz is supplied in the 'config\resources\report\obi117')

Eg. A1\_USER\_PARTY.xdmz – (OUD) A1\_USER\_PARTY\_DBAUTH.xdmz – (DB Authenticator) A1\_USER\_PARTY\_OPEN\_LDAP – (Open LDAP)

Select the appropriate xdmz and map to xdoz as shown below -

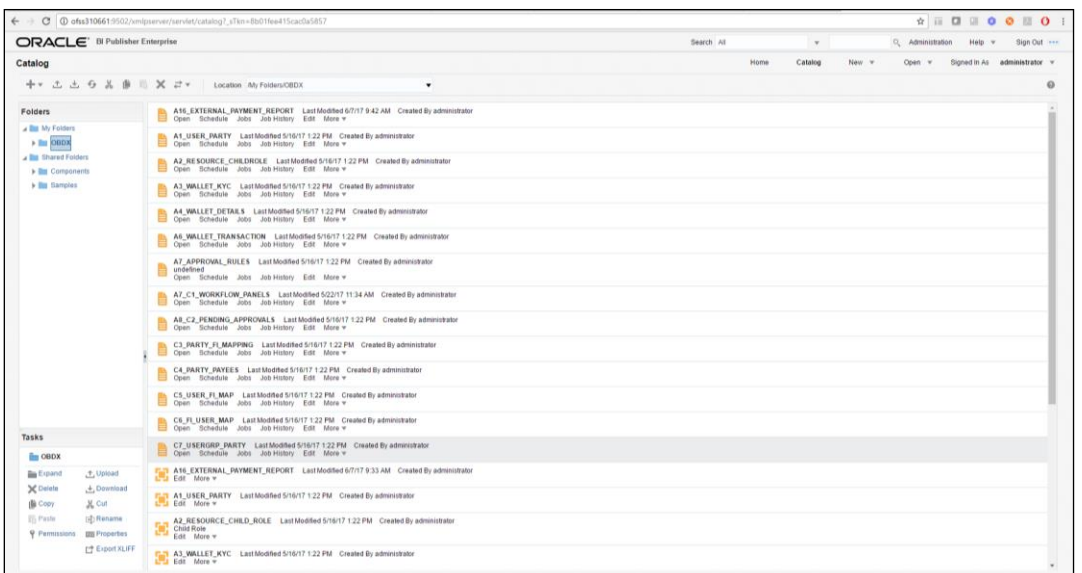

### Click Edit  $\rightarrow$  Data model

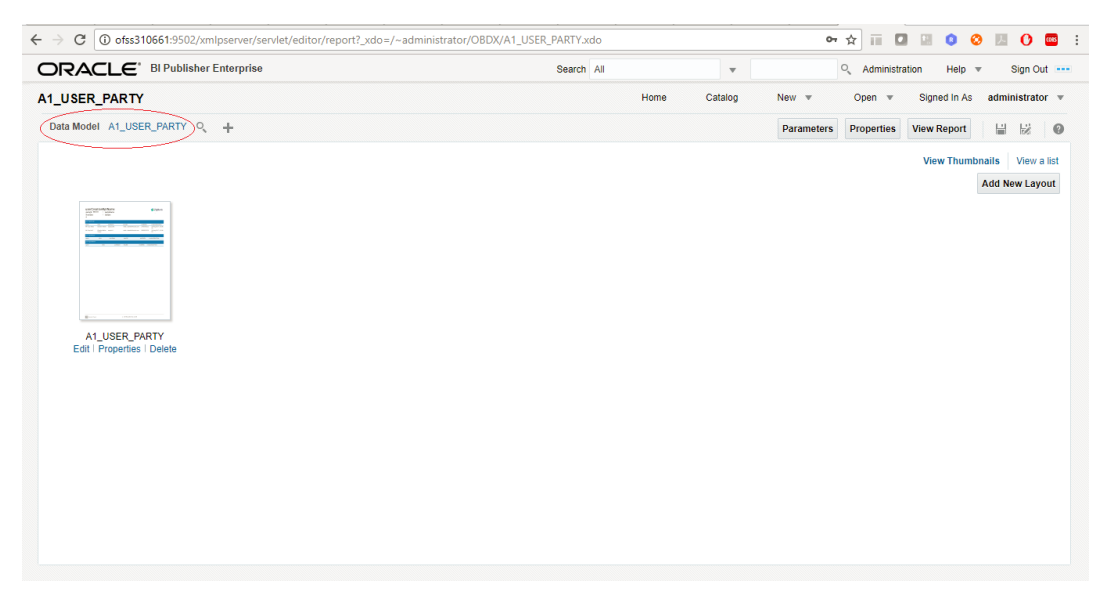

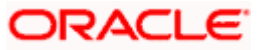

Select the data model and save.

For multi entity reports, create separate directories as shown below

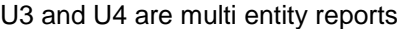

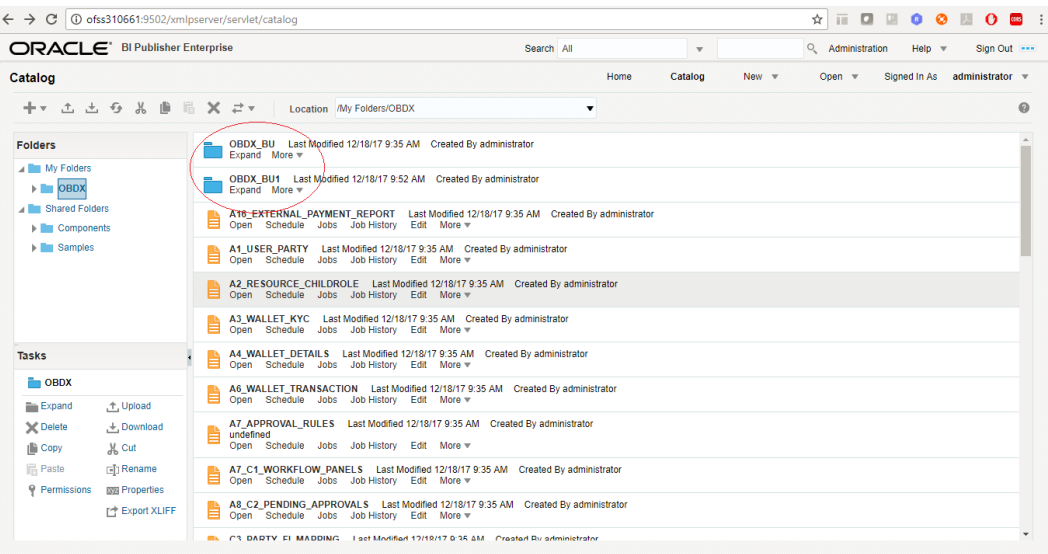

Use separate connections for host in these reports to point to required hosts.

5. Note the user used for BI console and the folder in which these artifacts are uploaded.

Update the paths if required –

select \* from digx\_fw\_config\_all\_b where category\_id='reportconfig' and prop\_id like 'BI\_ABSPATH%'

Oracle BI Credentials are stored in WLS connector

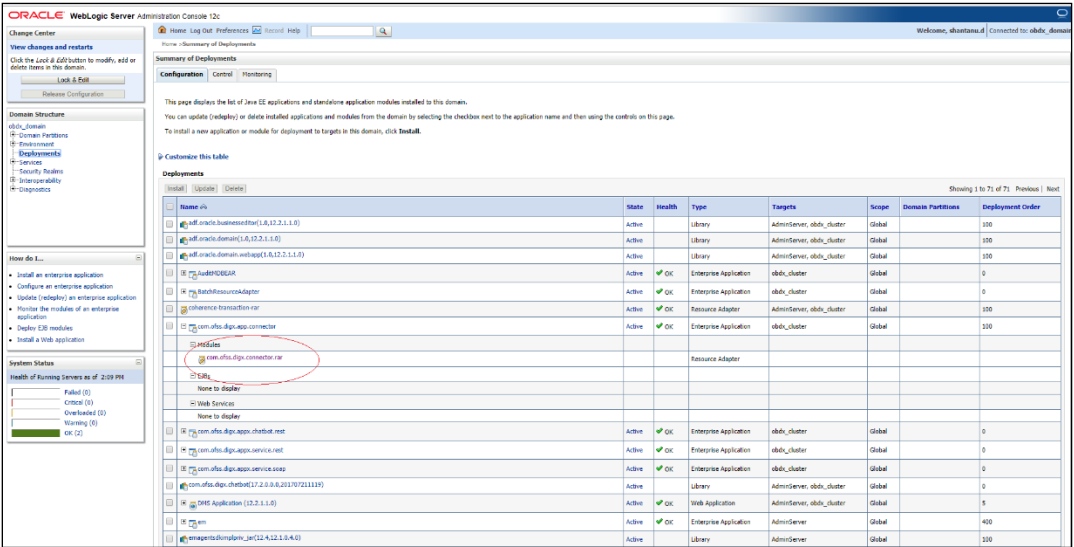

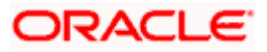

Add outbound credentials for this application, by following below steps.

 Browse to the deployed connector application > Security > Outbound Credential Mapping section

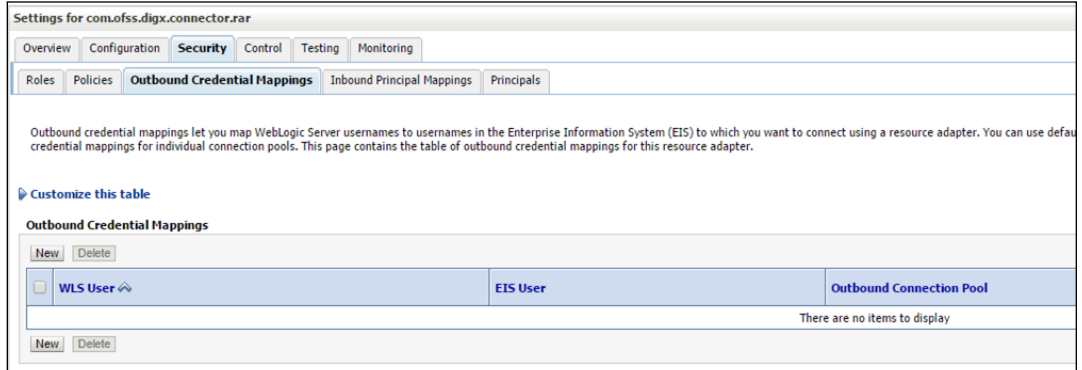

Click new and select ra/DIGXConnectorBIPREPORTS

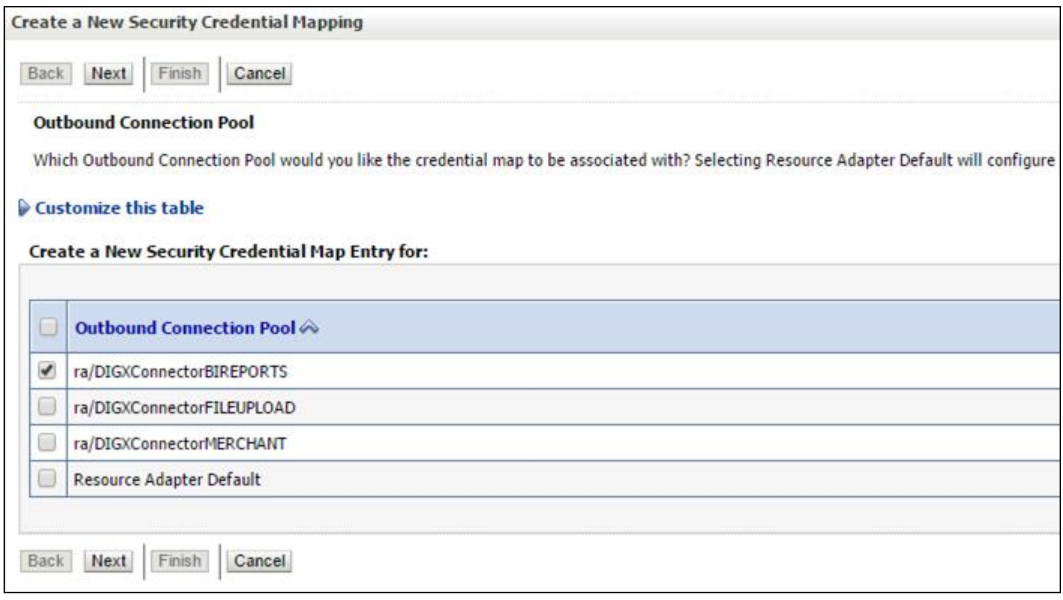

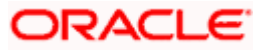

## $\triangleright$  Select Default user option

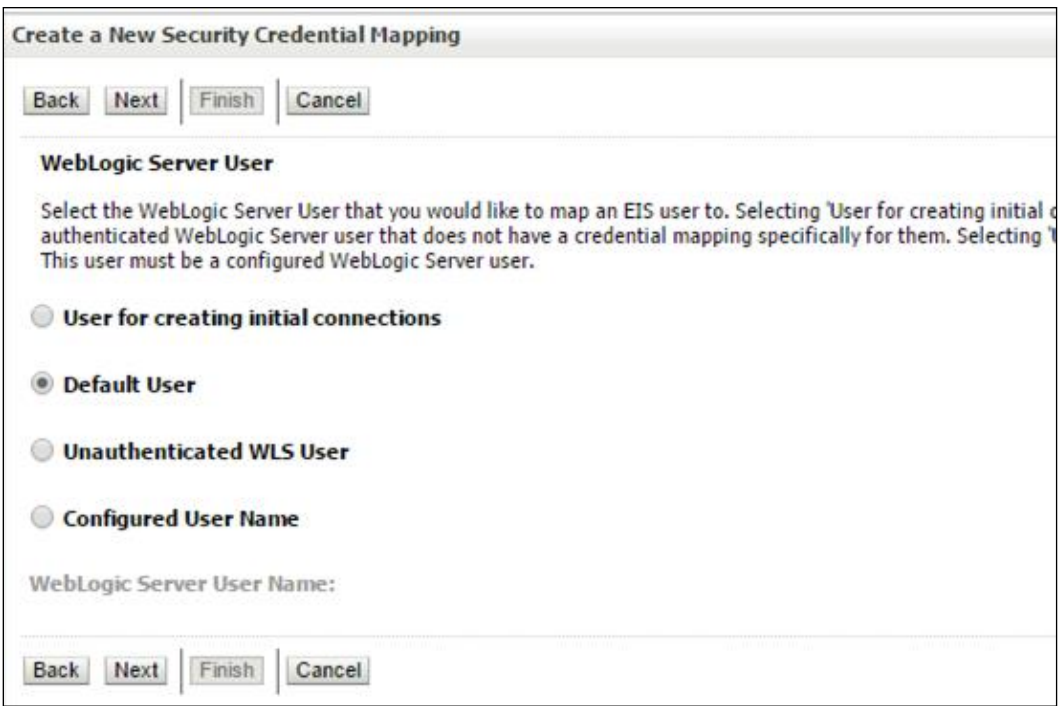

## $\triangleright$  Enter administrator credentials of BIP and click Finish

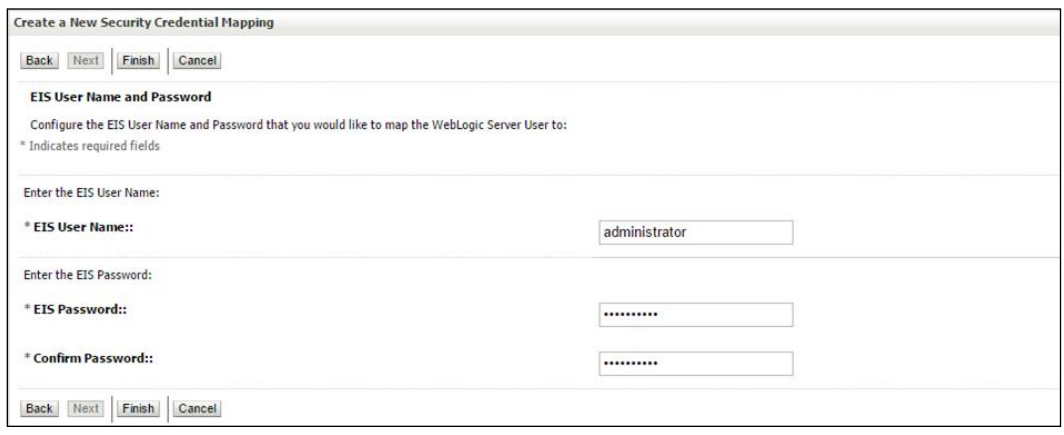

**Home**

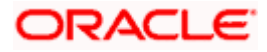